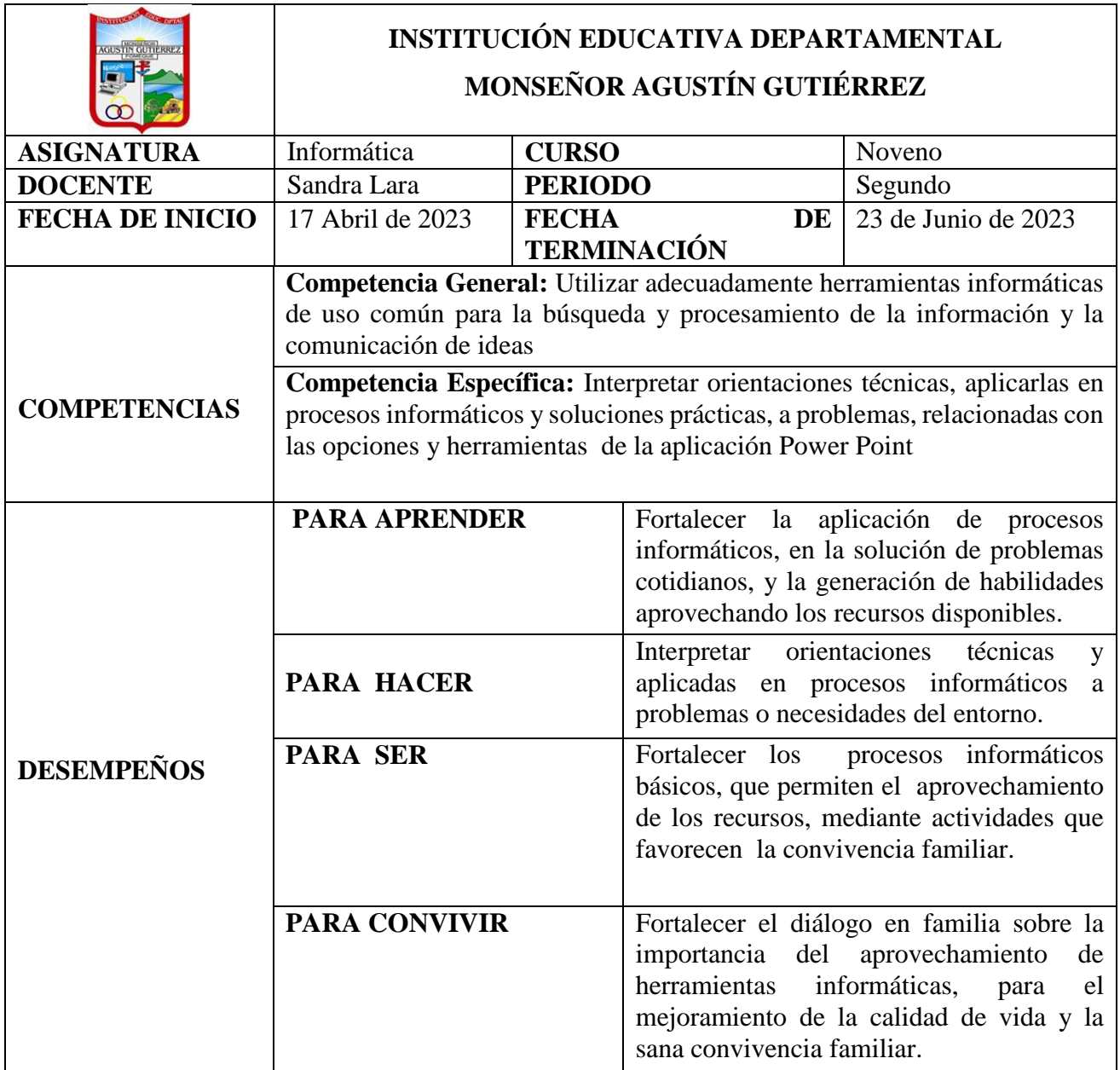

### **ACTIVIDAD No. 1**

### **Trabajar con tablas**

En una diapositiva además de insertar texto, gráficos, etc., también podemos insertar tablas que nos permitirán organizar mejor la información. Como podrás comprobar a continuación las tablas de PowerPoint funcionan igual que en Microsoft Word.

#### **Cómo Crear una tabla**

Para insertar una tabla en una diapositiva sigue estos pasos:

• Desplegar el menú Tabla de la pestaña Insertar.

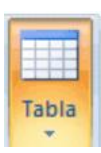

- Si lo hace a través de la opción Insertar tabla le aparecerá una ventana en la que podrá indicar el número de columnas y filas.
- Una vez determinado el tamaño de la tabla pulsa Aceptar y aparecerá una tabla en la diapositiva junto con una nueva barra de herramientas que le permitirá personalizar la tabla.
- Otra opción para crear la tabla es desplegar el menú y establecer su estructura utilizando la rejilla.
- Los cuadros naranjas delimitan el tamaño de la tabla que aparece indicado en la cabecera del listado.
- En nuestra imagen vamos a crear una tabla con 7 filas y 4 columnas.

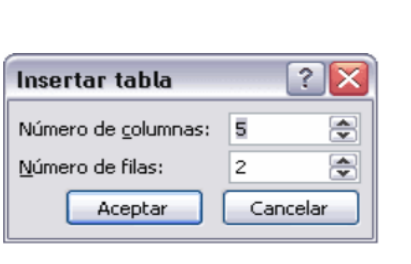

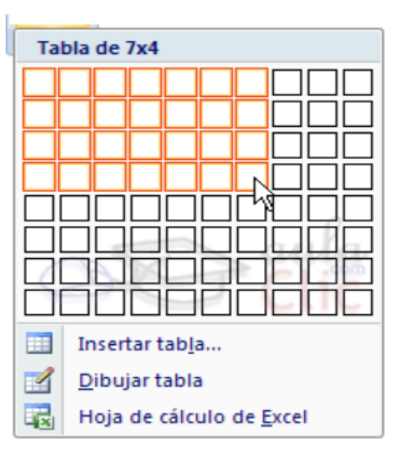

- Para insertar texto en la tabla únicamente se sitúa en el recuadro (celda) donde quieras escribir, el cursor se convertirá en un punto de inserción y podrás empezar a escribir, se puede subrayar, cambiar su tamaño, el color de la fuente, justificar al centro, etc...
- Para cambiar de celda puede hacerlo con las flechas o con la tecla de Tabulador.
- También se puede hacer de manera más ágil tomando en diseño de diapositiva una de las opciones que veremos a continuación: con el cual se puede insertar tablas, gráficos, imágenes, video, smar art.

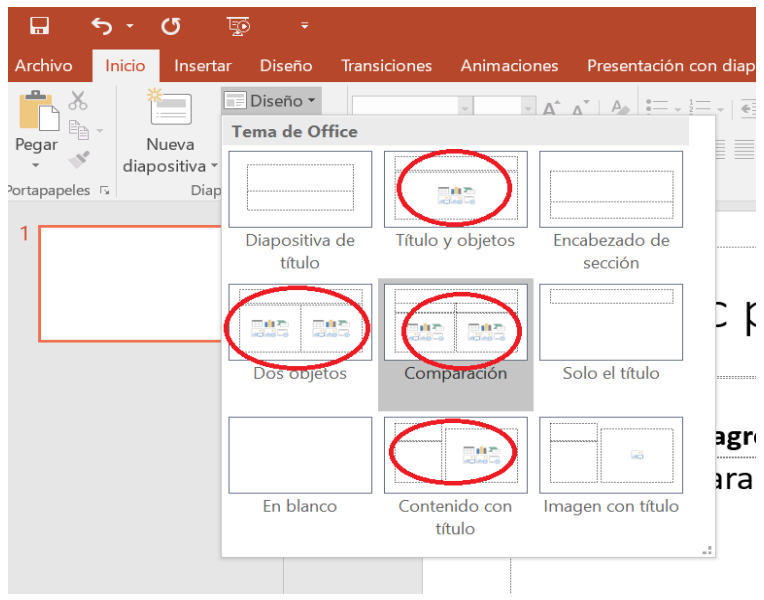

**Eliminar una tabla, fila o columna**

- Para eliminar una tabla tiene que hacer clic sobre uno de los bordes de la tabla para seleccionarla y pulsar SUPR.
- Para eliminar una fila se sitúa en alguna de las celdas de la fila a eliminar y en la pestaña Presentación selecciona la opción Eliminar filas.
- Para eliminar una columna se sitúa en una de las celdas que pertenezcan a la columna que quiera eliminar y en la pestaña Presentación seleccionar la opción Eliminar columnas.
- Si quiere eliminar dos o más columnas o filas al mismo tiempo solo tiene que seleccionar varias celdas utilizando la tecla SHIFT (Mayus) y después elegir Eliminar filas o Eliminar columnas.

#### **Insertar filas o columnas**

- Al igual que podemos eliminar filas y columnas también podemos insertar nuevas filas o columnas en una tabla que ya tenemos creada y que por cualquier motivo tenemos que ampliar.
- Para insertar una nueva fila primero tenemos que saber a qué altura de la tabla queremos insertarla, después nos situaremos en alguna celda de la fila más próxima al lugar donde queremos insertar la nueva fila, a continuación, utilizaremos las opciones Insertar filas en la parte inferior (por debajo de la fila en la que nos encontramos) o Insertar filas en la parte superior (por encima de la fila en la que nos encontramos). De igual manera con las columnas

#### **Bordes de una tabla**

- Modificar el formato de una tabla consiste en modificar su aspecto cambiándole por ejemplo el color, los bordes, etc.
- Para poder modificar una celda primero deberemos hacer clic sobre ella o seleccionar varias a la vez.
- En la pestaña Diseño, que se encuentra agrupada en Herramientas de tabla, puedes elegir qué bordes quieres mostrar desplegando el menú Bordes.
- Puedes establecer el formato de estos bordes desde la sección Dibujar bordes.

### **Color de relleno**

Si quiere cambiar el color de fondo de la tabla sigue estos pasos:

- Seleccione una celda o más y despliegue el menú Sombreado de la pestaña Diseño.
- De la lista desplegable seleccione el color que más te guste, en el caso de no encontrarlo pulse en Más colores de relleno y después pulse Aceptar.

#### **Combinar o dividir celdas**

Combinar celdas consiste en convertir 2 o más celdas en una sola.

Mientras que dividir celdas consiste en partir en dos una celda.

- Para combinar celdas tiene que seleccionar las celdas que quieres combinar, después pulsa en el botón Combinar celdas de la pestaña Presentación.
- Para dividir una celda en dos se elige la celda que quiere dividir y pulsa en el botón Dividir celdas.

### **Ejercicio No. 1**

Realizar la siguiente tabla teniendo en cuenta las anteriores indicaciones

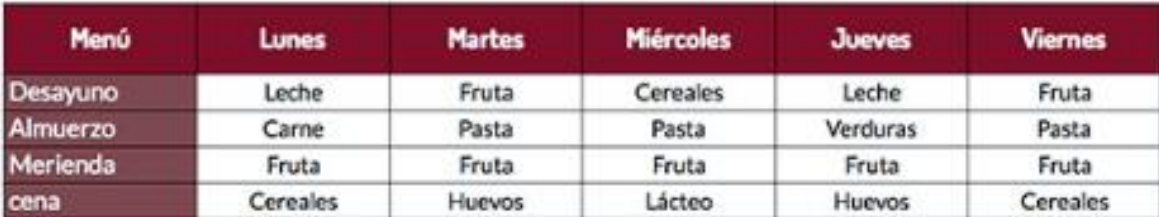

# **Actividad No. 2**

# **Trabajar con gráficos**

Los gráficos se utilizan muy a menudo en las presentaciones por su facilidad de esquematizar gran cantidad de información. PowerPoint incluye muchos tipos de gráficos.

#### **Insertar un gráfico**

 Para insertar un gráfico en una diapositiva únicamente se pulsa en el botón Gráfico de la pestaña Cambiar tipo de gráfico Insertar. Column Plantillas

> Hold Columni

 $\frac{9}{2}$ 

 $\frac{1}{2}$  Linear Croular h

- Se abrirá un cuadro de diálogo para que escoger el tipo de gráfico que quiere mostrar, selecciona uno y pulsa Aceptar.
- En la lista de la izquierda selecciona el tipo  $\left\| \sum_{k=1}^{\infty} \frac{1}{k} \right\|$  de  $\left\| \sum_{k=1}^{\infty} \frac{1}{k} \right\|$  de  $\left\| \sum_{k=1}^{\infty} \frac{1}{k} \right\|$  de  $\left\| \sum_{k=1}^{\infty} \frac{1}{k} \right\|$  de  $\left\| \sum_{k=1}^{\infty} \frac{1}{k} \right\|$  de  $\left\| \sum_{k$ gráfico, se busca gráficos que permitan representar y captar la información fácilmente.
- PowerPoint insertará el gráfico en la diapositiva y mostrará la hoja de datos de ejemplo que contiene las cantidades que se representan en el gráfico.
- En la hoja de datos la primera columna que aparece  $\begin{bmatrix} 4 & \sqrt{x} & \sqrt{x} \\ 2 & \sqrt{x} & \sqrt{x} \\ 3 & \sqrt{x} & \sqrt{x} \end{bmatrix}$  es la que representa la leyenda, la primera fila (1er trim., 2008) and 200 and 200 and 200 and 200 and 200 and 200 and 200 and 200 and 200 and 200 and 200 and 200 and 200 and 200 and 200 and 200 and 200 and 200 and 200 and 200 a trim....) representa el eje X (horizontal) y las cantidades serán representadas en el eje Y.
- ha mostrado anteriormente.
- Una vez insertado el gráfico es muy fácil de modificar los datos de la hoja de datos, únicamente se sitúa sobre la celda que se quiera modificar e inserta el nuevo

### **Modificar el tipo de gráfico**

Como se puede apreciar cuando está trabajando con un ler Trim 2do Trim aer Trim 4to Trim gráfico en la barra de herramientas estándar aparecen nuevos botones

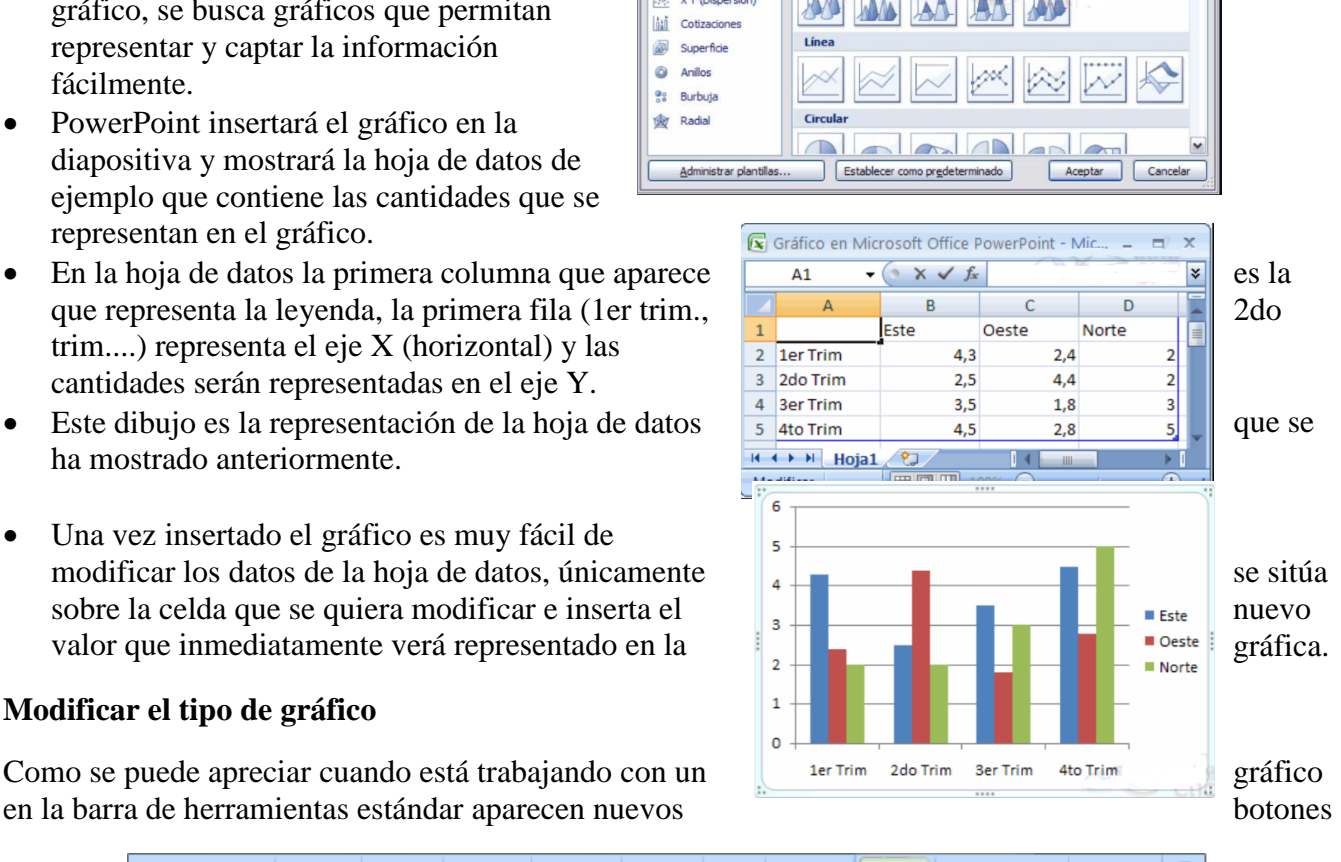

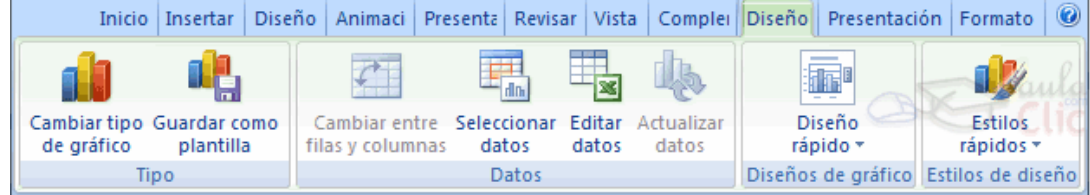

 Haciendo clic en el botón Editar datos se abrirá la ventana de Excel de nuevo para que pueda modificar los datos introducidos.

 Para modificar el tipo de gráfico se hacer clic en el botón Cambiar tipo de gráfico de la pestaña Diseño, se abrirá de nuevo el cuadro de diálogo de selección de Gráfico y podrás cambiar su apariencia.

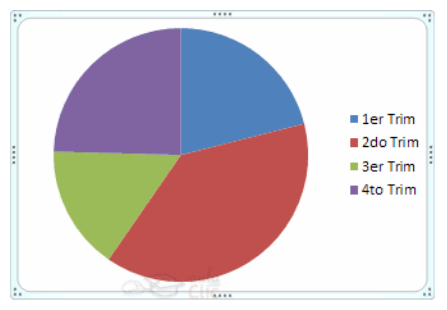

#### **Ejercicio No. 2**

**1.** Crear una presentación en blanco y con los siguientes datos elaborar un gráfico de columnas de tal manera que los datos referentes a manzanas aparezcan en amarillo, las naranjas color naranja y las fresas color rosa, mango en azul y pera en verde

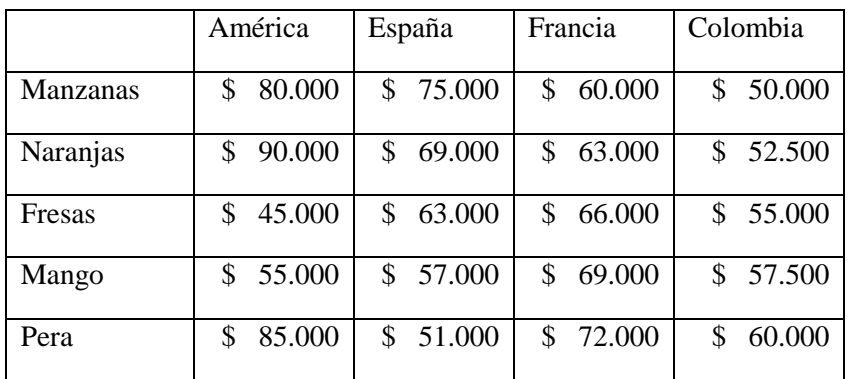

**2.** Crear una nueva diapositiva y crear un gráfico circular con los siguientes datos de gastos del mes:

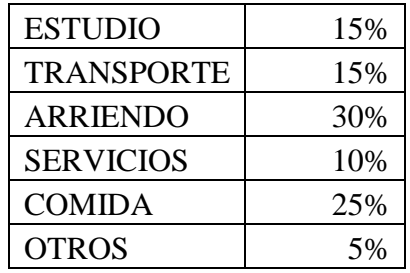

### **Actividad No. 3**

#### **Insertar sonidos y películas**

Otro elemento muy útil a la hora de diseñar presentaciones son elementos multimedia como sonido y películas. En PowerPoint podemos insertar en nuestras presentaciones sonidos e incluso películas.

#### **Insertar sonidos en una presentación**

- Para insertar un sonido en una presentación despliega la pestaña Insertar y elige Sonido.
- Después aparecerá una lista donde podrás insertar un sonido que ya tengas almacenado en tu ordenador (con la opción Sonido de archivo), o grabar tú mismo el sonido e incluso insertar como sonido una pista de un CD de audio.

 Cuando la banda de opciones sea de un tamaño reducido, este icono aparecerá en el desplegable Clip multimedia.

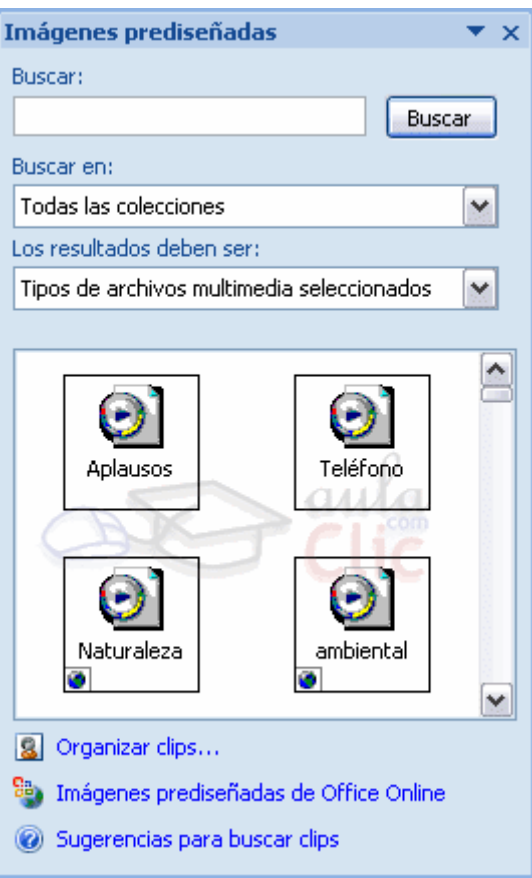

### **Insertar sonidos de la galería multimedia**

- Despliega la pestaña Insertar y elige Sonido.
- Después selecciona Sonido de la Galería multimedia....
- En el panel de tareas aparecerá la lista de sonidos que incorpora la galería multimedia de PowerPoint.
- Para insertar el sonido, hacer doble clic sobre él, después preguntará si quiere que se reproduzca automáticamente el sonido o cuando haga clic sobre él.
- Una vez haya elegido el sonido, en la diapositiva verá que aparece un altavoz que representa al sonido.

#### **Cambiar las propiedades del sonido**

- Para modificar los parámetros de alguno de los sonidos insertados en la diapositiva podemos utilizar la nueva pestaña opciones que aparecerá. En ella encontramos estas Opciones de sonido:
- Si marcas la casilla Repetir la reproducción hasta su interrupción el sonido no parará hasta que cambies de diapositiva. Esto puede ser útil cuando queremos incluir una música de fondo a la diapositiva.
- En Reproducir sonido, podemos elegir si el sonido se reproduce Automáticamente al iniciar la diapositiva, si lo hace al Hacer clic encima, o si se reproduce para Todas las diapositivas.
- Despliega la pestaña Animaciones, y haz clic en el botón Personalizar animación. Aparecerá un cuadro de diálogo con el listado de los elementos en pantalla.

 En ese listado despliega el cuadro referente al sonido y selecciona la opción Opciones de efectos...

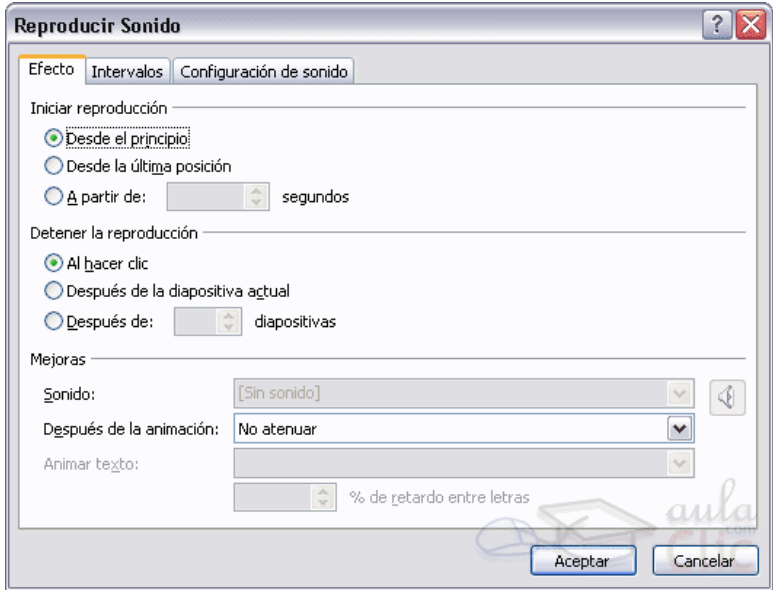

- Se abrirá la ventana Reproducir sonido.
- En esta ventana podemos hacer que el sonido se inicie en la diapositiva y continúe en las siguientes diapositivas (útil para definir una música de fondo para toda la presentación), y otras opciones que puedes ver.
- También se pueden insertar sonidos de un archivo
- Despliega la pestaña Insertar y despliega Sonido.
- Después selecciona Sonido de archivo....
- Te mostrará una ventana en la que tendrás que buscar la ruta del archivo de sonido, una vez lo encuentres pulsa Aceptar.

#### **Insertar películas desde la galería multimedia**

- Despliega la pestaña Insertar y despliega Película.
- Después selecciona Películas de la galería Multimedia....
- Aparecerá una lista con las distintas películas que incorpora la galería de PowerPoint.
- Haz doble clic sobre la que te guste para insertarla en la diapositiva.
- Insertar películas desde un archivo
- Despliega la pestaña Insertar y despliega Película.
- Después selecciona Película de archivo....
- Te mostrará una ventana en la que tendrás que buscar la ruta del archivo de película, una vez lo encuentres pulsa Aceptar.

#### **Ejercicio No. 3**

- 1. Crear una nueva diapositiva con el título "Presentación musical", otra diapositiva con el título Segunda dispositiva, otra diapositiva con el título "Diapositiva 3" y otra diapositiva con el título "Diapositiva 4".
- 2. Insertar en cada una un sonido relacionado con una imagen, ejemplo imagen agua, sonido de agua

### **Actividad No. 4**

#### **Animaciones y transiciones**

En las presentaciones podemos dar movimiento a los objetos que forman parte de ellas e incluso al texto haciéndolas así más profesionales o más divertidas, además de conseguir llamar la atención de las personas que la están viendo.

#### **Animar Textos y objetos**

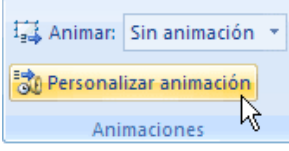

- Para animar un texto u objeto lo primero que hay que hacer es seleccionarlo, a continuación, ir a la pestaña Animaciones y Personalizar animación.
- Después aparecerá en el panel de Personalizar animación.

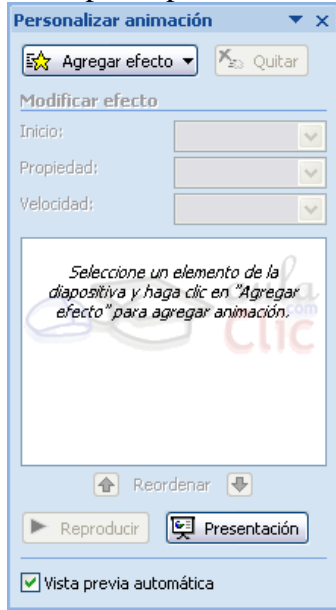

 En este panel aparece el botón desplegable Agregar efecto en la cual seleccionaremos el tipo de efecto que queramos aplicar, incluso podremos elegir la trayectoria exacta del movimiento seleccionándola del menú Trayectorias de desplazamiento.

 Podemos utilizar el botón Quitar para eliminar alguna animación que hayamos aplicado a algún texto.

 En la lista desplegable Inicio podemos seleccionar cuándo queremos que se aplique la animación (al hacer clic sobre el ratón, después de la anterior diapositiva, etc.).

 Las demás listas desplegables cambiarán en función del tipo de movimiento y el inicio del mismo.

 La Velocidad suele ser una característica común por lo que podemos controlarla en casi todas las animaciones que apliquemos a un objeto.

 La lista que aparece debajo de velocidad nos muestra las distintas animaciones que hemos aplicado a los objetos de la diapositiva, como podrás comprobar aparecen en orden.

 El botón Reproducir te muestra la diapositiva tal y como quedará con las animaciones que hemos aplicado.

### **Transición de diapositiva**

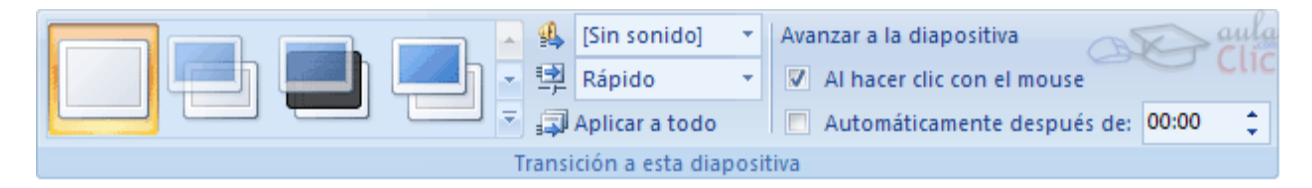

- La transición de diapositiva nos permite determinar cómo va a producirse el paso de una diapositiva a la siguiente para producir efectos visuales más estéticos.
- Para aplicar la transición a una diapositiva despliega la pestaña Animaciones y selecciona una de las opciones de Transición a esta diapositiva.
- Los diferentes diseños te permiten seleccionar el movimiento de transición entre una diapositiva y la siguiente. Hay una lista muy larga de movimientos.
- En la lista Velocidad podemos indicarle la velocidad de la transición entre una y otra diapositiva.
- Incluso podemos insertar algún sonido de la lista Sonido.
- En la sección Avanzar a la diapositiva podemos indicarle que si para pasar de una diapositiva a la siguiente hay de hacer clic con el ratón o bien le indicas un tiempo de transición (1 minuto, 00:50 segundos, etc.)
- Si quieres aplicar estas características a todas las diapositivas pulsa en el botón Aplicar a todo.

# **Ensayar intervalos**

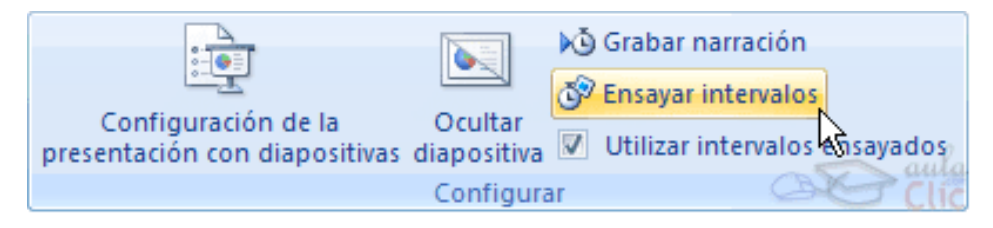

- Ensayar intervalos permite calcular el tiempo que necesita para ver cada diapositiva sin prisas.
- Para calcular el tiempo ir a la pestaña Presentación con diapositivas y elegir la opción Ensayar Intervalos, después verá que la presentación empieza a reproducirse pero con una diferencia, en la parte superior izquierda aparece una especie de contador que cronometra el tiempo que tardas en pasar de una diapositiva a otra pulsando algún botón del ratón.
- En el recuadro blanco mostrará el tiempo para la diapositiva actual y el recuadro del tiempo que aparece en la parte derecha muestra la suma total de intervalos, es decir, el tiempo que transcurrido desde la primera diapositiva.
- La flecha sirve para pasar a la siguiente diapositiva, el botón para pausar el ensayo de intervalos y para repetir la diapositiva (para poner a cero el cronómetro de la diapositiva.

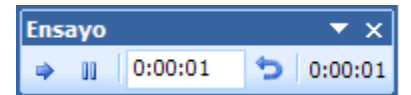

 Una vez termina el ensayo PowerPoint pregunta si quiere conservar esos intervalos para aplicarlos a cada diapositiva de la presentación. Si contesta que sí verá que aparece una pantalla en la que te muestra en miniatura las diapositivas y debajo de cada una aparece el tiempo utilizado para ver cada una de ellas.

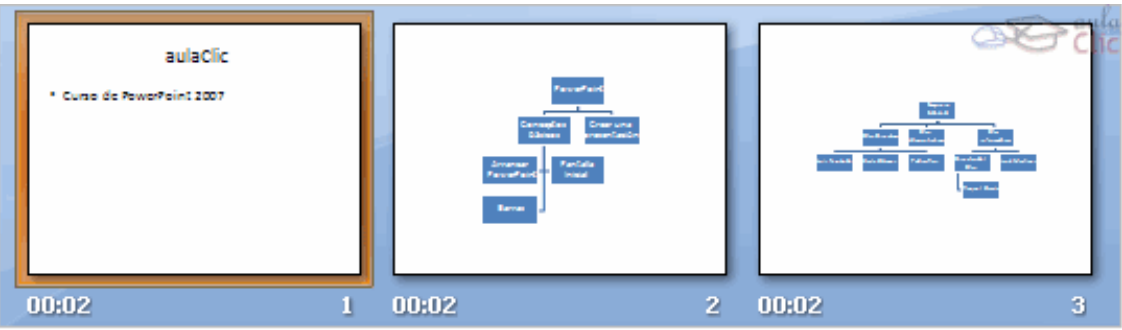

# **Ejercicio No. 4**

1. Crear una nueva diapositiva como esta:

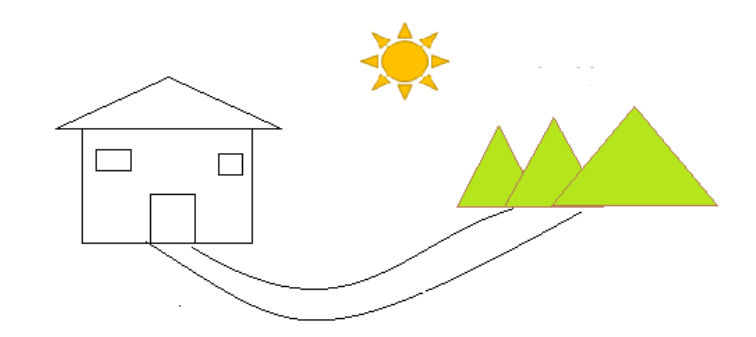

- 2. Aplicar al sol un movimiento curvo para que se esconda detrás de las montañas.
- 3. Copiar la diapositiva en otra o duplicar
- 4. Cambiar los colores de los objetos.

Ejercicio 2: Transición

5. Coger la misma presentación y aplica a todas las diapositivas la transición Barrido hacia abajo, y también que las diapositivas pasen sin tener que hacer clic

#### **Actividad No. 5**

La Unión Mundial para la Naturaleza desea mostrar a través de una presentación con diapositivas de PowerPoint, la situación en la que se encuentra actualmente la naturaleza del planeta y el futuro de determinadas especies de animales que corren peligro de extinción. Para ello vamos a realizar la siguiente presentación de diapositivas teniendo en cuenta que en todos los casos se debe respetar el tamaño y disposición de los objetos, así como las proporciones establecidas en cada diapositiva.

### **Ejercicio No. 5**

1. Crear una presentación con la situación antes expuesta, de mínimo 10 diapositivas, Establecer los siguientes aspectos en las diapositivas:

- El estilo del título presenta una fuente Tahoma de 40 ptos en negrita y color verde azulado.
- La primera diapositiva corresponde a la presentación o portada del trabajo con los datos del estudiante
- Tenga en cuenta aspectos como:
	- $\checkmark$  Causas directas de la Extinción
	- $\checkmark$  Causas indirectas de la Extinción
	- $\checkmark$  Principales especies en vía de extinción
	- $\checkmark$  Propuestas para contrarrestar la situación (reflexión o propuesta personal)
- Insertar imágenes y videos
- Utilizar animaciones, transición de diapositivas
- Colocar un fondo relacionado con el tema

# **Actividad No. 6: Botones de Acción e Hipervínculos**

Consultar en Internet:

- 1. Qué es un Hipervínculo
- 2. Qué tipos de Hipervínculos puedo crear en PowerPoint
- 3. Defina los pasos para crear los diferentes tipos de Hipervínculos

En concordancia con el área de español escoger un tema para presentar

# **Ejercicio No. 6**

- 1. Crear una presentación no menor a 15 diapositivas
- 2. Usar fondos llamativos
- 3. Aplicar animación, transición
- 4. Usar hipervínculos, botones de acción
- 5. Imágenes y videos

Sandra Lara